# **UTILISER LE VIDÉO-PROJECTEUR EN CLASSE DE MATHÉMATIQUES**

#### **Activité 1 : Découverte de la symétrie centrale en 5ème avec le logiciel TracenPoche**

Description : Cette activité propose de découvrir la symétrie centrale comme un demi-tour autour d'un point. Les élèves sont amenés à manipuler du papier calque afin de visualiser le demi-tour. L'utilisation du vidéo-projecteur participe aussi à une meilleure visualisation du demi-tour. Les documents proposés ont pour objectif de faciliter le travail de l'élève et la mise en œuvre de l'activité en classe.

Compétences : Télécharger les logiciels TracenPoche

Utiliser le logiciel TracenPoche en version local Savoir copier/coller un script Découvrir le fichier « base » dans TracenPoche Télécharger et utiliser le logiciel Notepad++

### **Activité 2 : Milieux d'un segment avec le logiciel TracenPoche**

Description : Cette activité propose de tracer une suite de figures. Les élèves tracent les deux premières étapes de cette suite en suivant les programmes de construction donnés. Ensuite, ils doivent trouver la logique de la suite pour tracer l'étape n°3.

Compétences : Télécharger les logiciels TracenPoche

Utiliser le logiciel TracenPoche en version local Savoir copier/coller un script Découvrir le fichier « base » dans TracenPoche Télécharger et utiliser le logiciel Notepad++

#### **Activité 3 : Travailler à l'oral avec l'exerciseur MathenPoche**

Description : Travailler oralement avec l'exerciseur MathenPoche permet de multiplier les questions lors d'exercices d'entrainement. Dans quels chapitres combiner vidéo-projecteur et exerciseur ?

Compétences : Utiliser le logiciel MathenPoche en version local

Télécharger les animations MathenPoche

#### **Activité 4 : Inégalités triangulaires et fréquences en classe de 5ème avec le logiciel InstrumenPoche**

Description : À combien estimez-vous la fréquence des triangles constructibles lorsqu'on choisit, au hasard, les longueurs des côtés du triangle parmi les nombres entiers de 1 à 15 ? Cette activité propose de répondre à cette question en prenant en compte les résultats des élèves de la classe.

Compétences : Télécharger les logiciels InstrumenPoche

Utiliser le logiciel InstrumenPoche en version local

Savoir copier/coller un script

Découvrir le fichier « base » et « config » dans InstrumenPoche

#### **Activité 5 : Oraliser la construction du symétrique d'un point par rapport à une droite en 6ème avec le logiciel InstrumenPoche**

 Description : Trop souvent les élèves n'utilisent pas un vocabulaire adapté lors d'une construction d'une figure. Avec InstrumenPoche, le professeur peut construire la figure pas à pas en suivant les instructions des élèves qui sont alors obligé d'utiliser un vocabulaire adapté.

Compétences : Utiliser le logiciel InstrumenPoche en version local

Utiliser le logiciel Notepad++

Découvrir les fichiers « base » et « configuration » dans InstrumenPoche

Savoir copier/coller un script pour préparer sa séance

# **ACTIVITÉ 1 : DÉCOUVERTE DE LA SYMÉTRIE CENTRALE EN 5ÈME AVEC LE LOGICIEL TRACENPOCHE**

Cette activité est consultable sur le site « activités » de l'IREM (niveau 5ème/géométrie) accessible à l'adresse :

#### <http://irem.univ-lille1.fr/activites/>

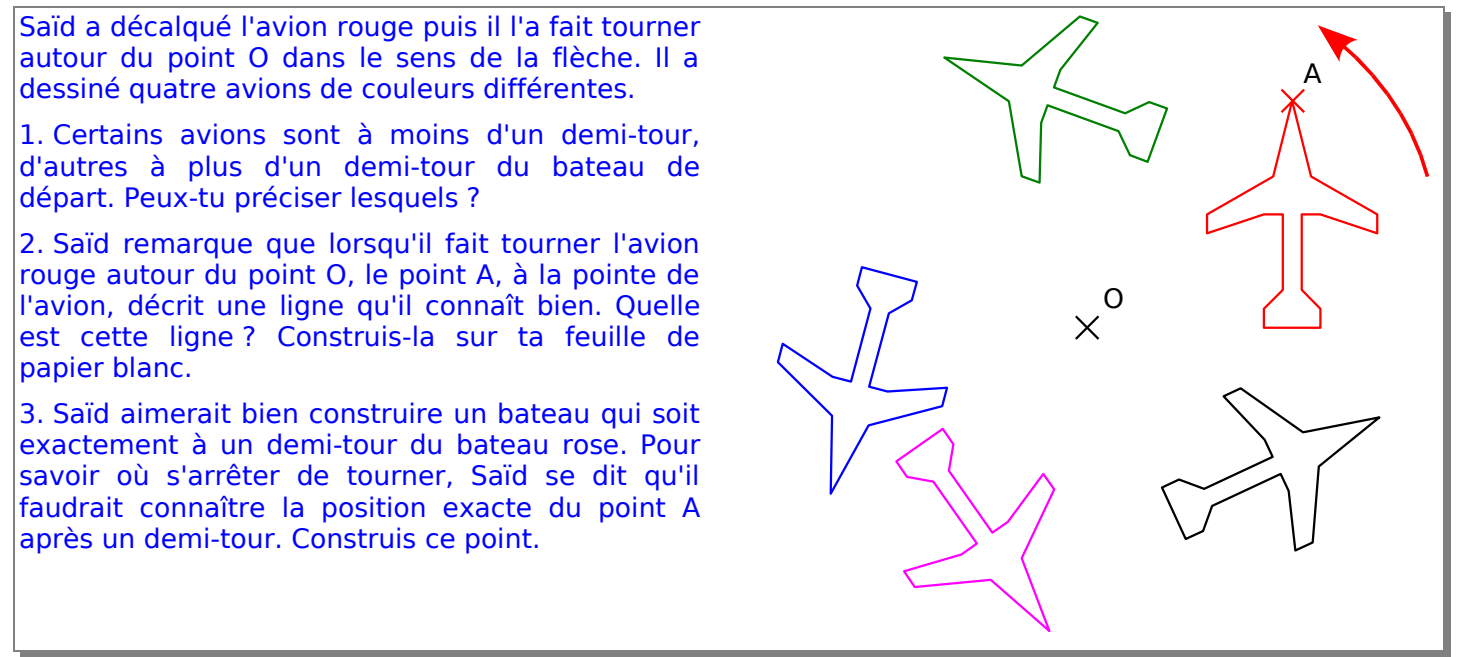

Le vidéo-projecteur permet de visualiser le demi-tour et de construire les éléments de géométrie utiles pour déterminer la position de l'avion après un demi-tour. Voici la figure initiale et finale, tracée avec TracenPoche.

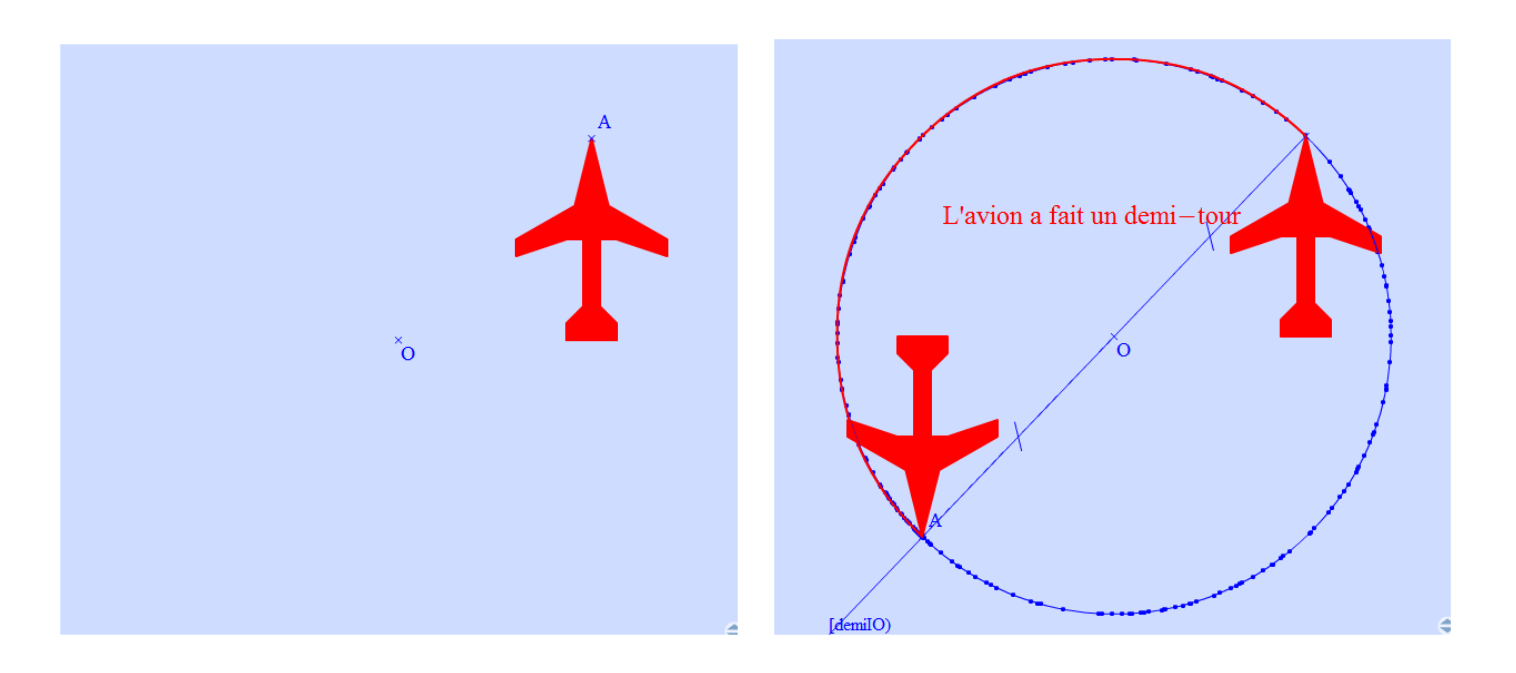

# **UTILISER TRACENPOCHE**

## **Utiliser TracenPoche en ligne**

1. Se rendre sur le site de TracenPoche accessible depuis un navigateur internet (internet explorer, Mozilla Firefox) à l'adresse suivante :

#### <http://tracenpoche.sesamath.net/>

2. Choisir la rubrique « Utiliser en ligne / TracenPoche », une page s'ouvre avec TracenPoche.

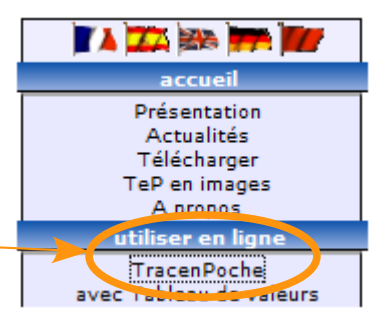

# **Copier/Coller un script dans TracenPoche**

- 1. Enregistrer le script sur l'ordinateur. Le script d'une figure se situe dans un fichier texte.
- 2. Ouvrir le script, tout sélectionner (Ctrl + A) puis copier le script (Ctrl + C).
- 3. Dans TracenPoche, coller le script (Ctrl + V) dans la fenêtre « Script ».

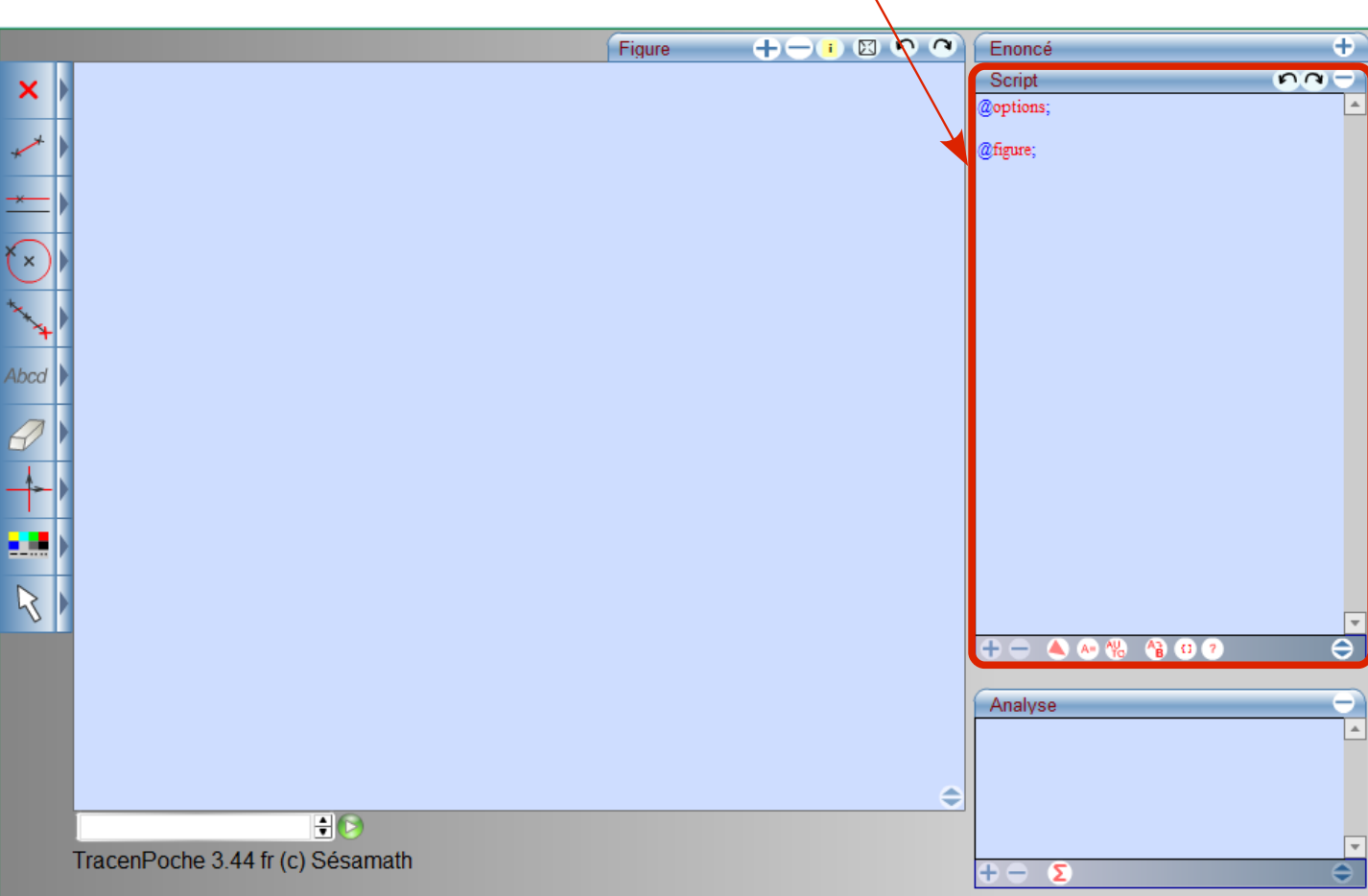

4. Appuyer sur la touche F9 (ou cliquer sur le bouton en bas de la fenêtre Script) pour construire la figure à partir du texte.

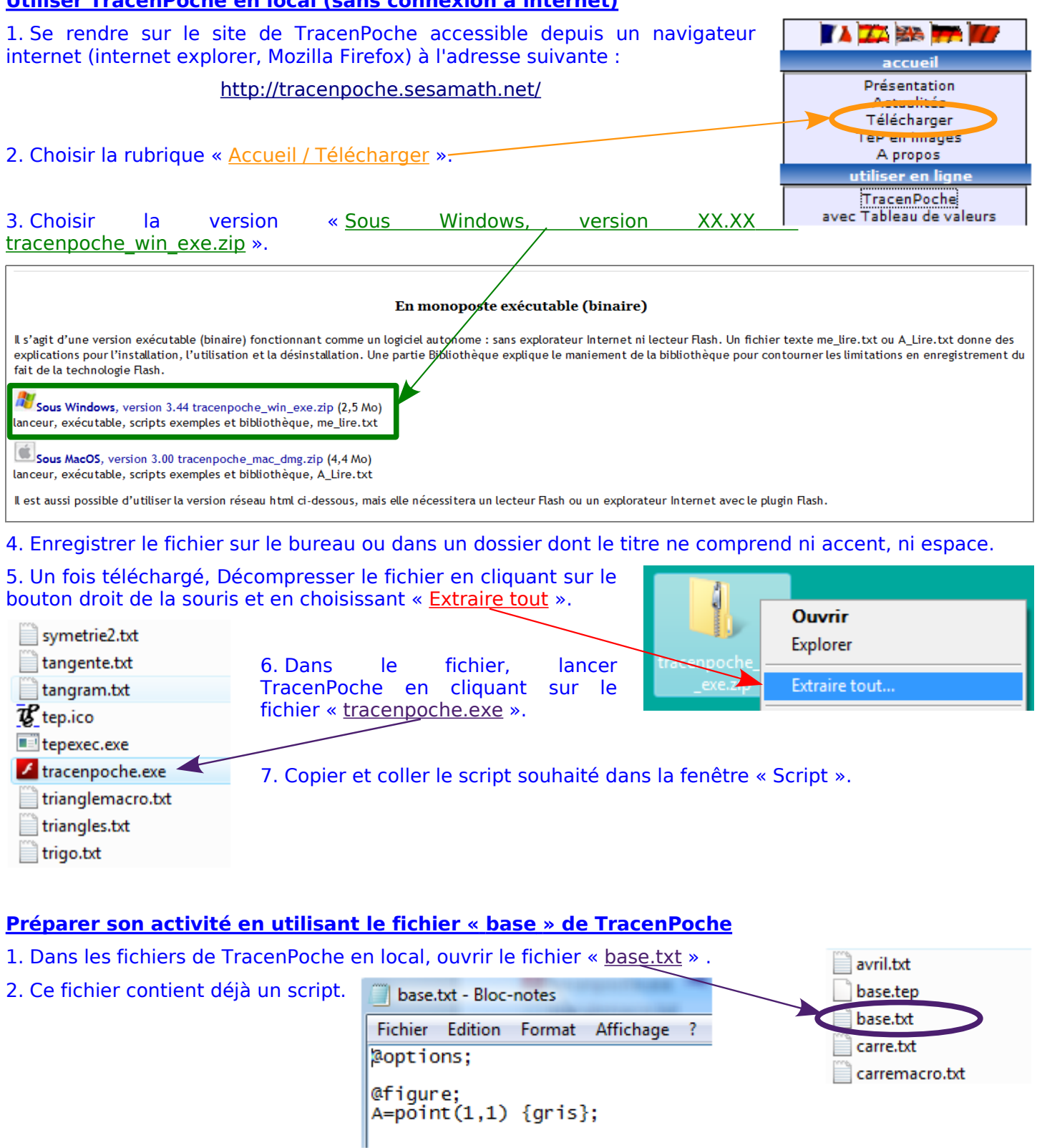

**Utiliser TracenPoche en local (sans connexion à internet)**

- 3. Supprimer le script déjà présent et copier/coller le script souhaité.
- 4. Enregistrer le fichier en vérifiant que le codage est « ANSI ».

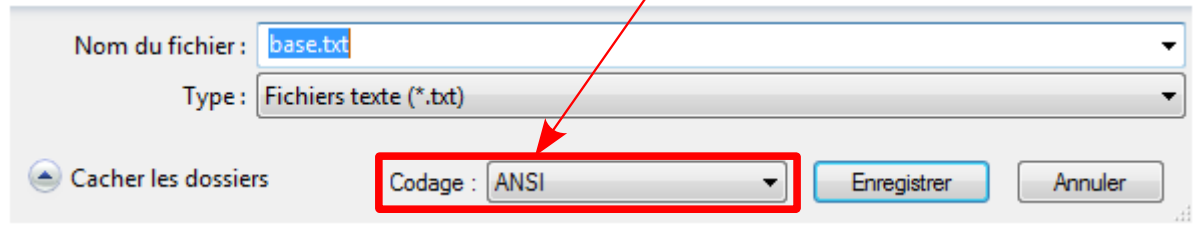

5. Lancer TracenPoche en cliquant sur le fichier « tracenpoche.exe ».

# **ACTIVITÉ 2 : MILIEUX <sup>D</sup>'UN SEGMENT**

Cette activité est consultable sur le site « activités » de l'IREM (niveau 6ème/géométrie) accessible à l'adresse :

### **<http://irem.univ-lille1.fr/activites/>**

Les élèves doivent tracer deux figures en suivant le programme de construction indiqué.

# **Programme de construction – étape n°1 :**

- 1. Placer les points E, F, G, H milieux respectifs des segments [AB], [BC], [CD] et [DA].
- 2. Tracer, en rouge, les segments [AG] et [HC].
- 3. Tracer, en bleu, les segments [BH] et [ED].
- 4. Tracer, en vert, les segments [CE] et [FA].
- 5. Tracer, en noir, les segments [DF] et [GB].

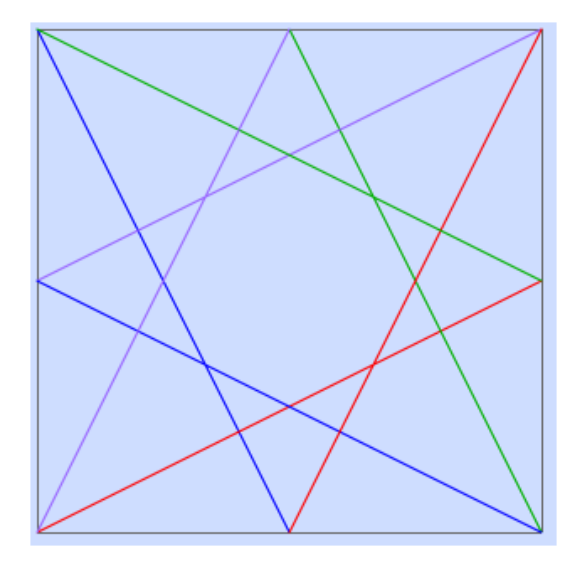

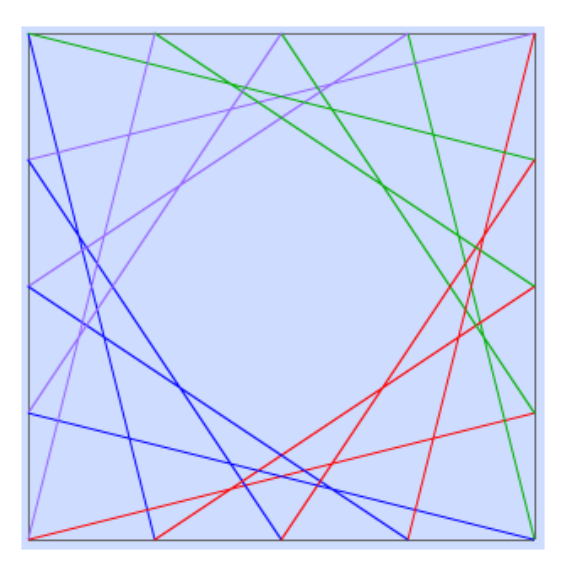

#### **Programme de construction – étape n°2 :**

- 1. Placer les points E, F, G, H milieux respectifs des segments [AB], [BC], [CD] et [DA].
- 2. Placer les points I, J, K, L, M, N, O, P milieux respectifs des segments [AE], [EB], [BF], [FC], [CG], [GD], [DH] et [HA].
- 3. Tracer, en rouge, les segments [AN], [PG], [HM] et [OC].
- 4. Tracer, en bleu, les segments [BP], [JH], [EO] et [ID].
- 5. Tracer, en vert, les segments [CJ], [LE], [FI] et [KA].
- 6. Tracer, en noir, les segments [DL], [NF], [GK] et [MB].

Le vidéo-projecteur permet de montrer aux élèves les étapes suivantes de la suite de figures.

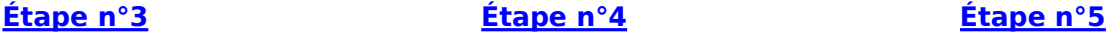

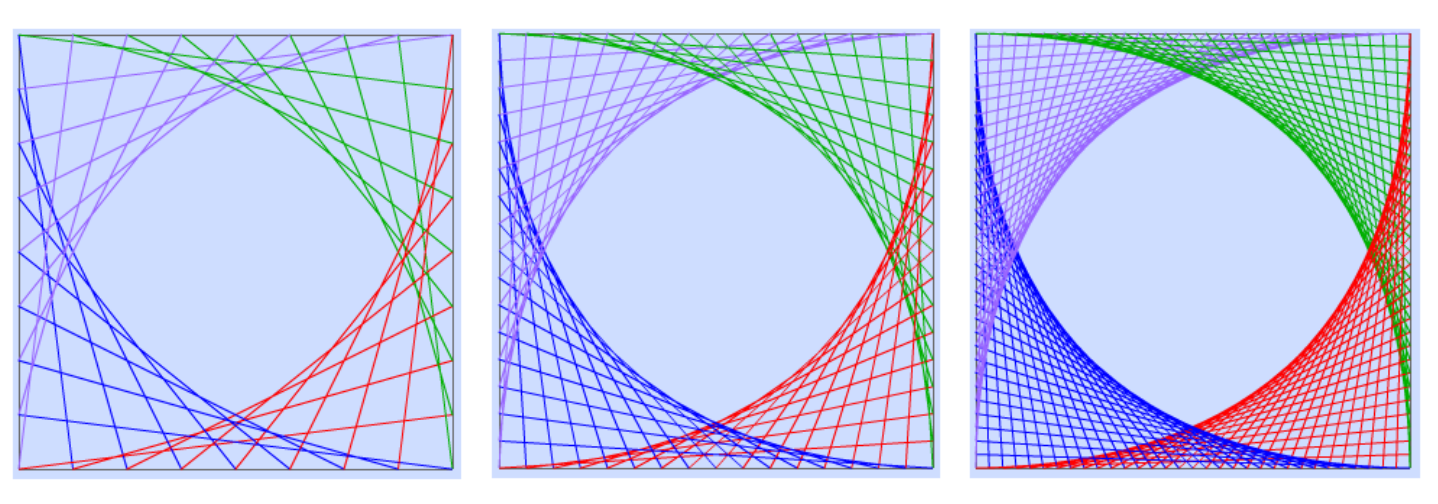

# **ACTIVITÉ 3 : TRAVAILLER <sup>À</sup> <sup>L</sup>'ORAL AVEC <sup>L</sup>'EXERCISEUR MATHENPOCHE**

Pour débuter les exercices d'entrainement, il est possible d'effectuer 10 à 15 minutes d'exercices à l'oral. Cela permet d'ancrer la notion récente et de multiplier les situations.

## **Par exemple :**

En sixième, dans le chapitre « Espace / Parallélépipède rectangle », on peut travailler sur le nom des faces, arêtes et sommets.

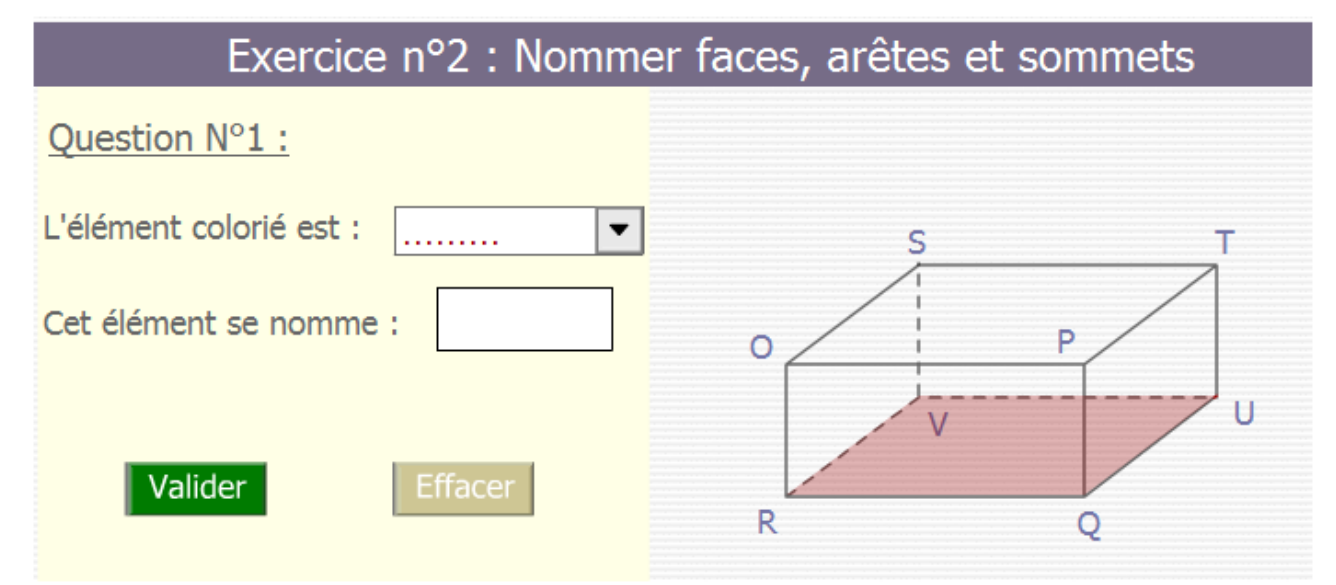

En cinquième, dans le chapitre « Priorités opératoires », on peut travailler sur les opérations prioritaires.

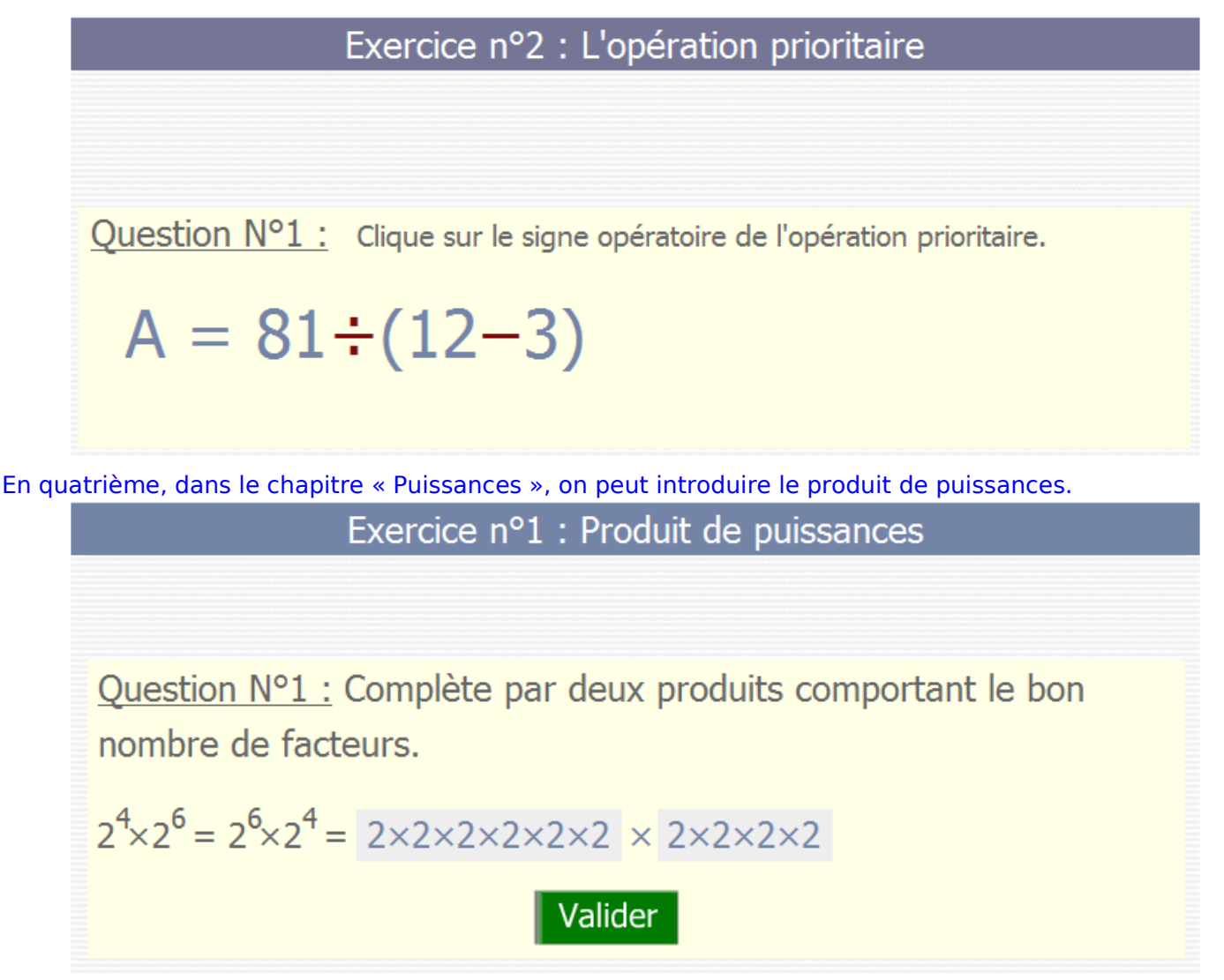

# **UTILISER MATHENPOCHE**

#### **Utiliser MathenPoche en ligne**

1. Se rendre sur le site de MathenPoche accessible depuis un navigateur internet (internet explorer, Mozilla Firefox) à l'adresse suivante :

[http://mathenpoche.sesamath.net/](http://tracenpoche.sesamath.net/)

2. Choisir le niveau souhaité en accès directs situé haut du bandeau.

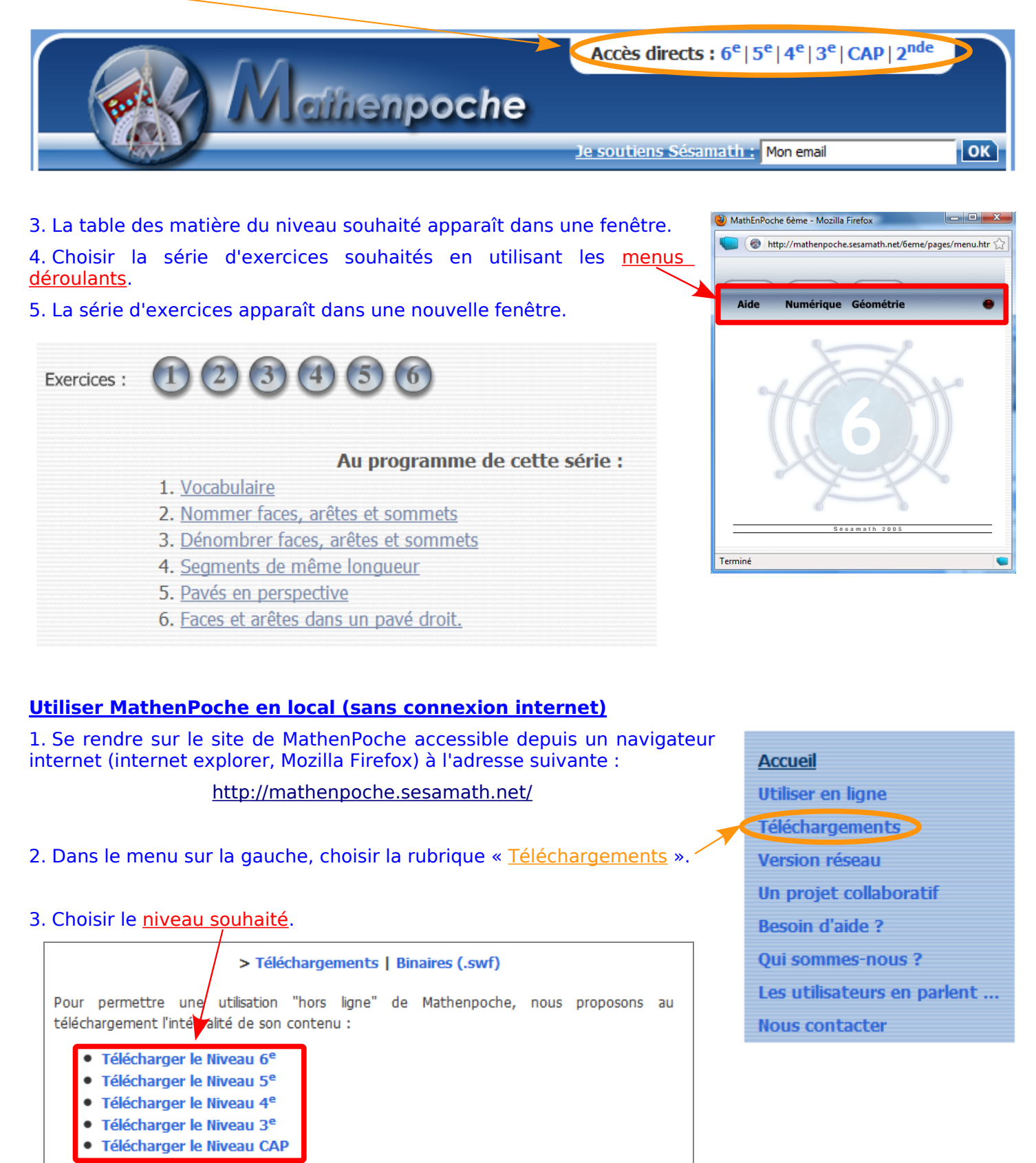

## 4. Cliquer sur « Télécharger MathenPoche ».

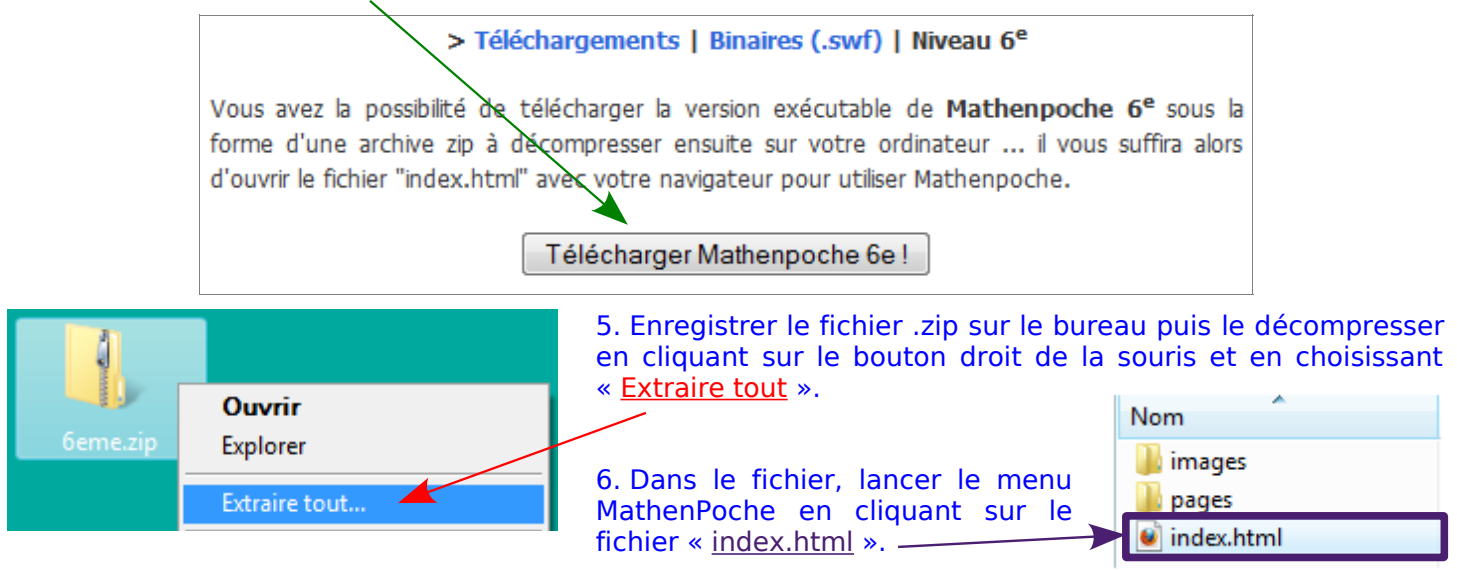

Pour obtenir le menu, il faut que votre navigateur autorise l'ouverture des fenêtre popup.

#### **Utiliser les aides animées de MathenPoche**

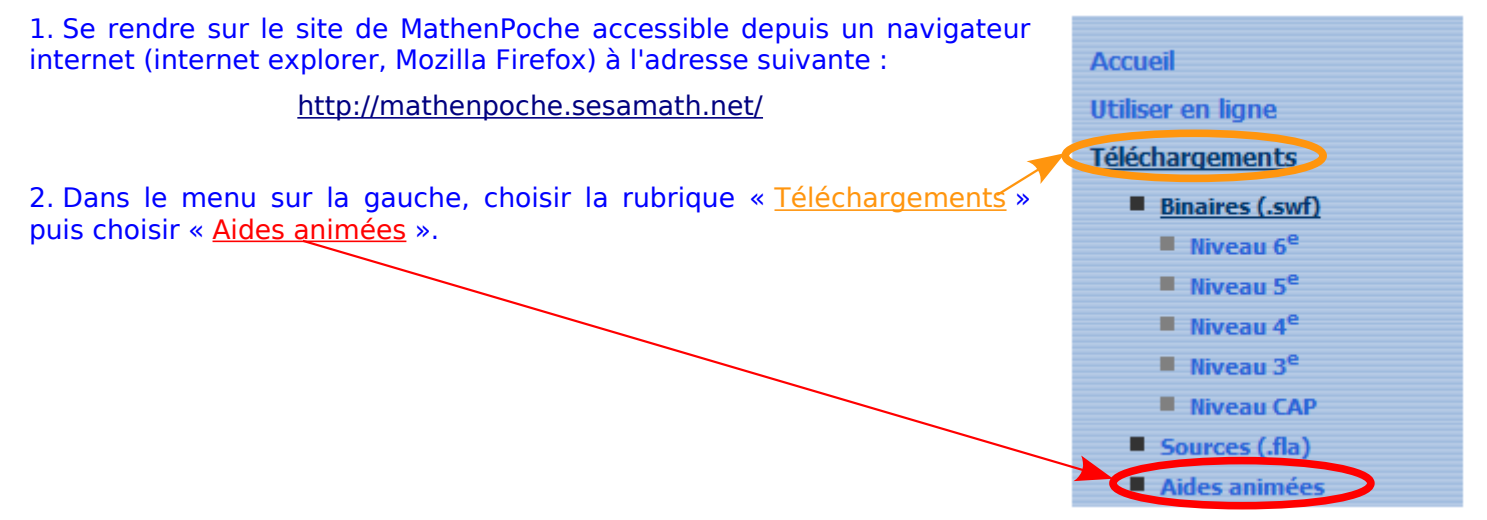

3. Choisir l'aide animée souhaité en déroulant le menu.

4. Faire un clic droit de souris sur l'aide animée souhaitée. Un menu apparaît. Choisir de visionner l'aide en ligne ou de Télécharger l'aide en local.

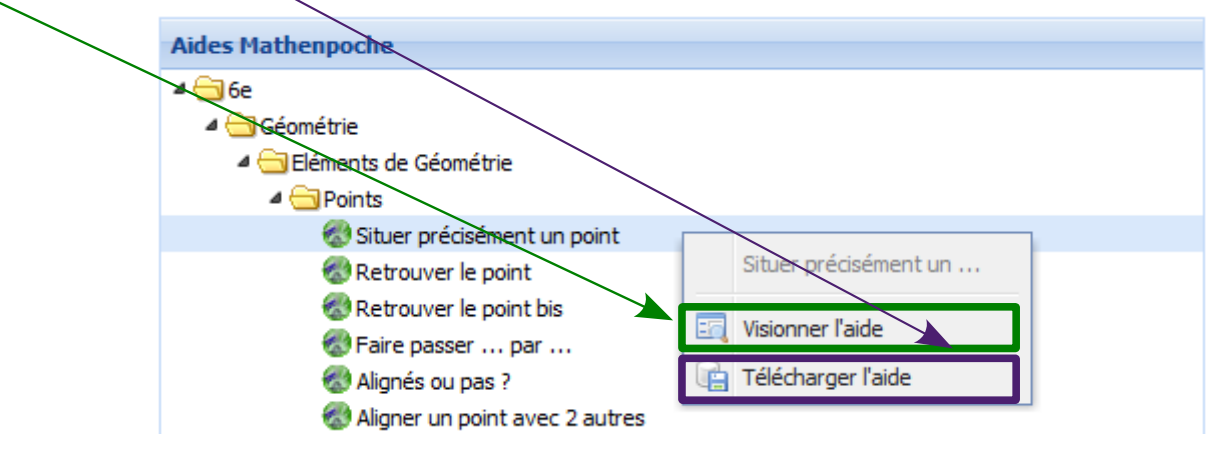

# **ACTIVITÉ 4 : INÉGALITÉS TRIANGULAIRES ET FRÉQUENCES AVEC INSTRUMENPOCHE**

À combien estimez-vous la fréquence des triangles constructibles lorsqu'on choisit, au hasard, les longueurs des côtés du triangle parmi les nombres entiers de 1 à 15 ?

Cette activité est consultable sur le site « activités » de l'IREM (niveau 5ème/géométrie) accessible à l'adresse :

#### **<http://irem.univ-lille1.fr/activites/>**

Cette activité propose de choisir, au hasard, trois nombres entiers entre 1 et 15 puis de construire le triangle dont les trois nombres choisis sont les mesures de ses côtés en centimètres. Elle propose aussi d'étudier la fréquence des triangles constructibles.

Le travail préparatoire à l'activité consiste à faire construire aux élèves un triangle ABC tel que  $AB = 7$  cm,  $BC = 6$  cm et  $AC = 5$  cm. InstrumenPoche permet d'animer le cours en vidéo-projetant les étapes de la construction.

#### **Utiliser InstrumenPoche en ligne**

1. Se rendre sur le site d'InstrumenPoche accessible depuis un navigateur internet (internet explorer, Mozilla Firefox) à l'adresse suivante :

#### [http://instrumenpoche.sesamath.net/v2/iep.swf](http://tracenpoche.sesamath.net/)

2. En mode instruments virtuels, la barre d'outils en haut de la page internet affiche les différents outils.

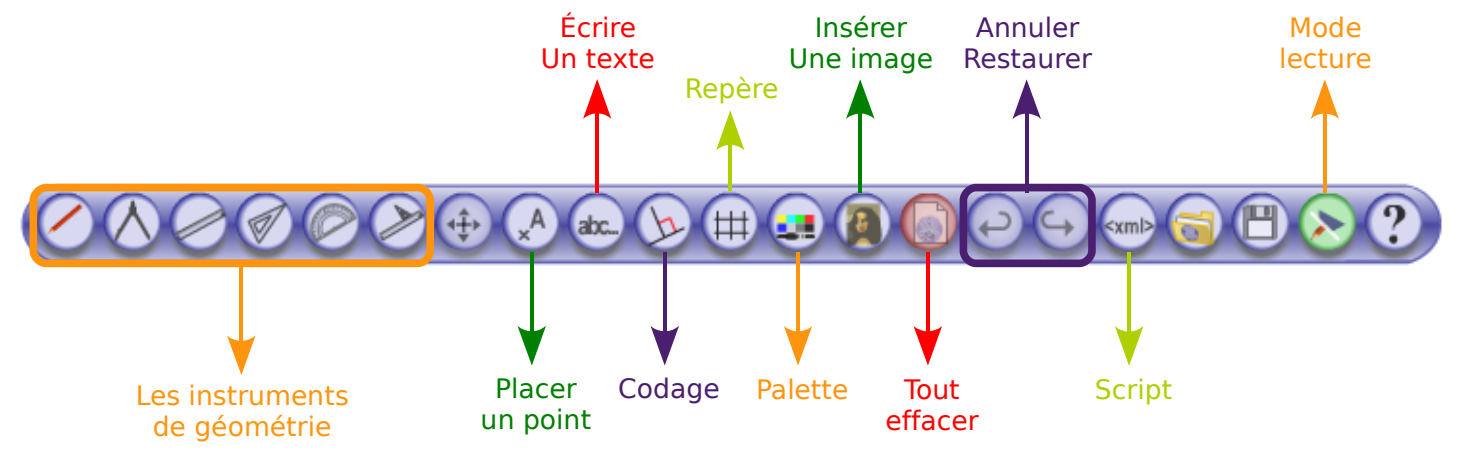

3. Tracer la figure avec les différents outils.

4. Basculer en mode lecture, en appuyant sur le bouton .

5. En mode lecteur, on peut faire défiler l'animation en utilisant la console de lecture.

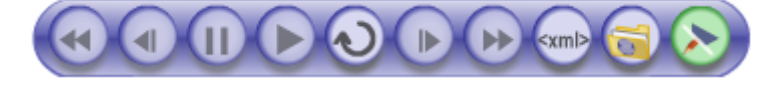

# **Copier/coller un script dans InstrumenPoche**

- 1. Enregistrer le script sur l'ordinateur. Le script d'une figure se situe dans un fichier xml.
- 2. Ouvrir le script, tout sélectionner (Ctrl + A) puis copier le script (Ctrl + C).
- 3. Dans InstrumenPoche, ouvrir la fenêtre « Script » en appuyant sur le bouton Script .

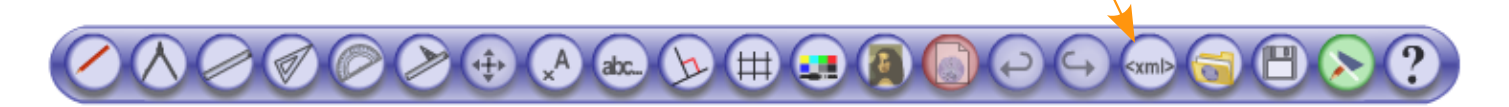

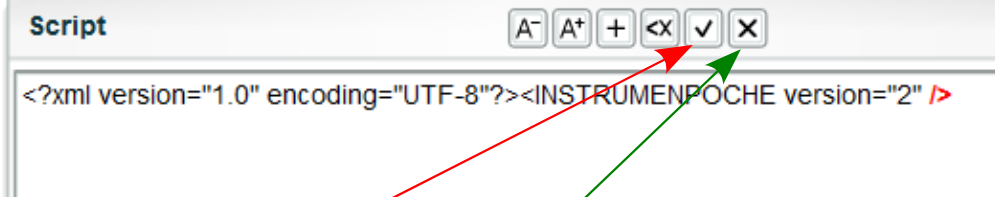

- 4. Supprimer le texte dans la fenêtre Script puis coller votre script (Ctrl + V).
- 5. Cliquer sur le bouton « Valider » puis fermer la fenêtre script.
- 6. Basculer en mode lecteur pour lire l'animation.

# **Utiliser les instruments d'InstrumenPoche**

Pour afficher ou masquer un instruments, cliquer sur le bouton de l'instrument souhaité.

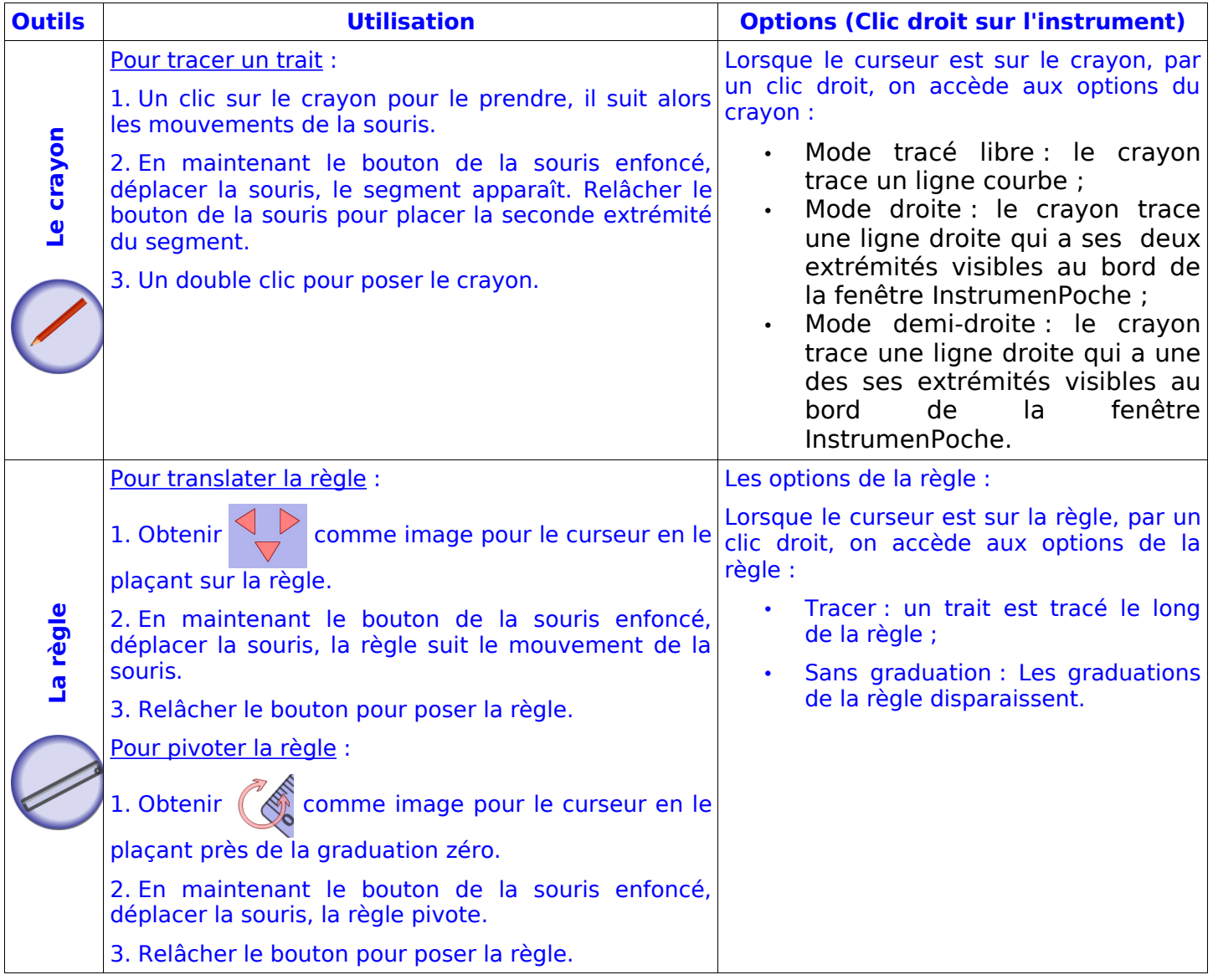

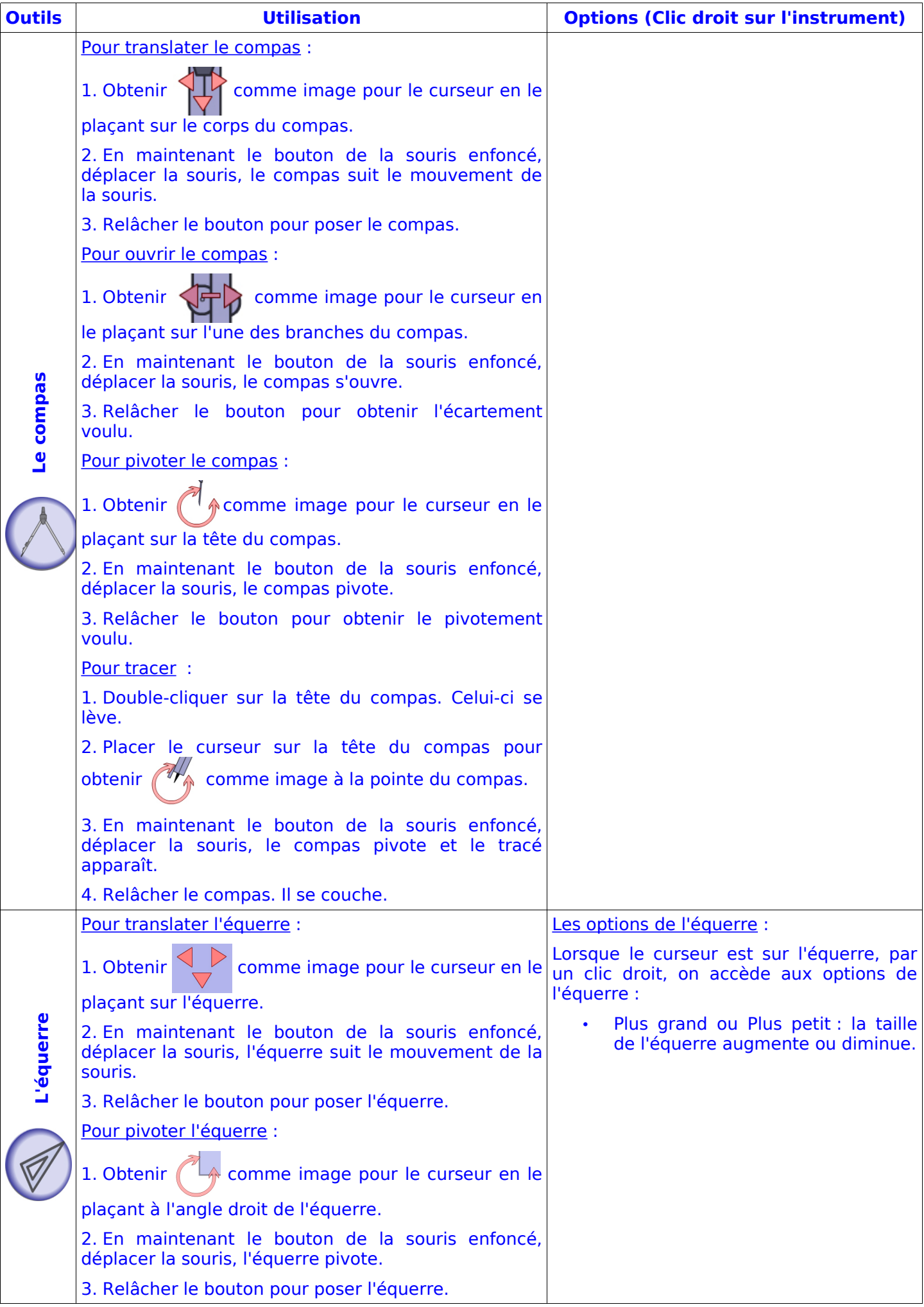

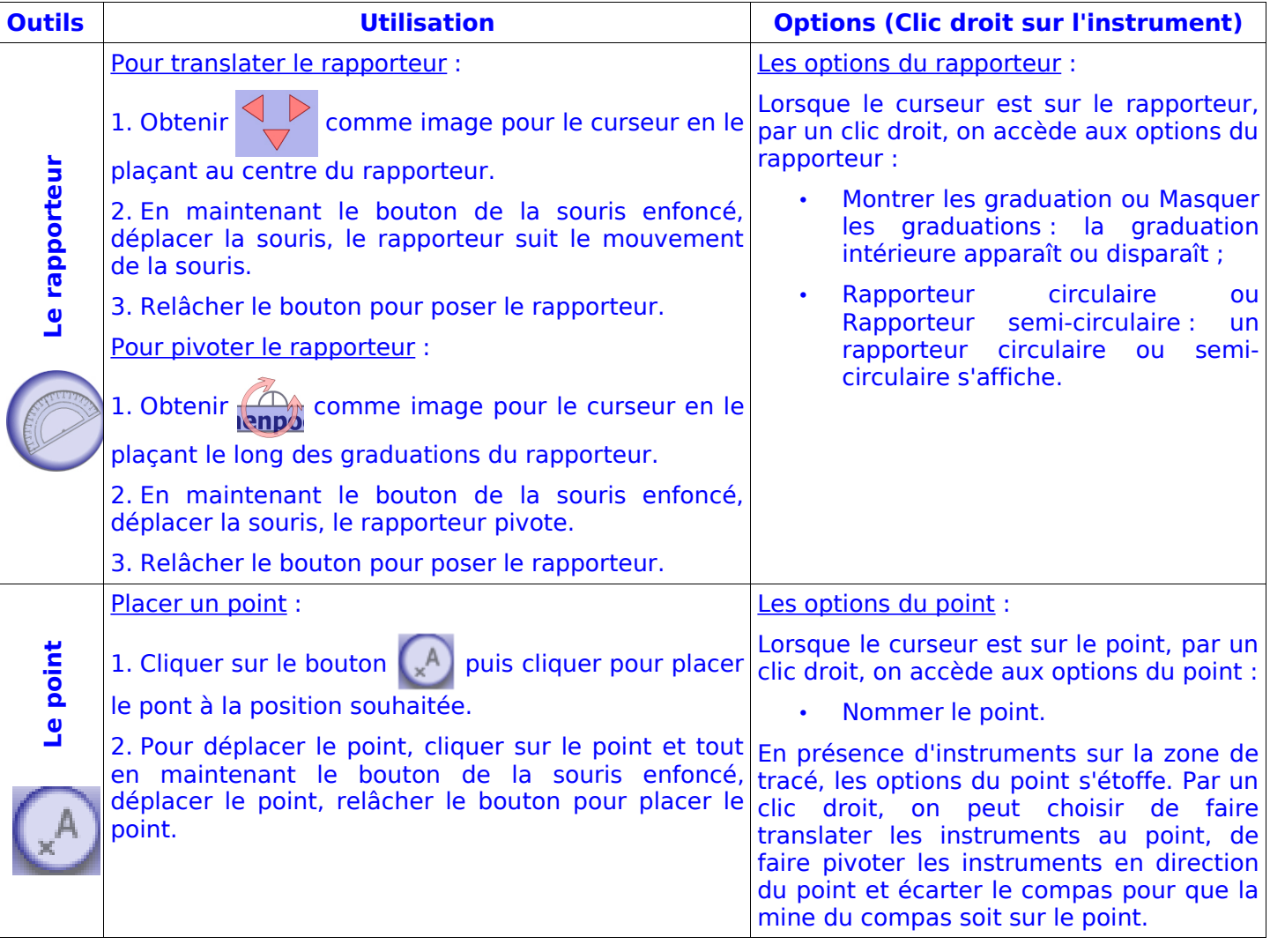

# **Utiliser InstrumenPoche en local**

1. Récupérer InstrumenPoche à partir de la page internet suivante :

[http://instrumenpoche.sesamath.net/v2/iep.swf](http://tracenpoche.sesamath.net/)

# 2. « Enregistrer sous iep.swf », la page internet.

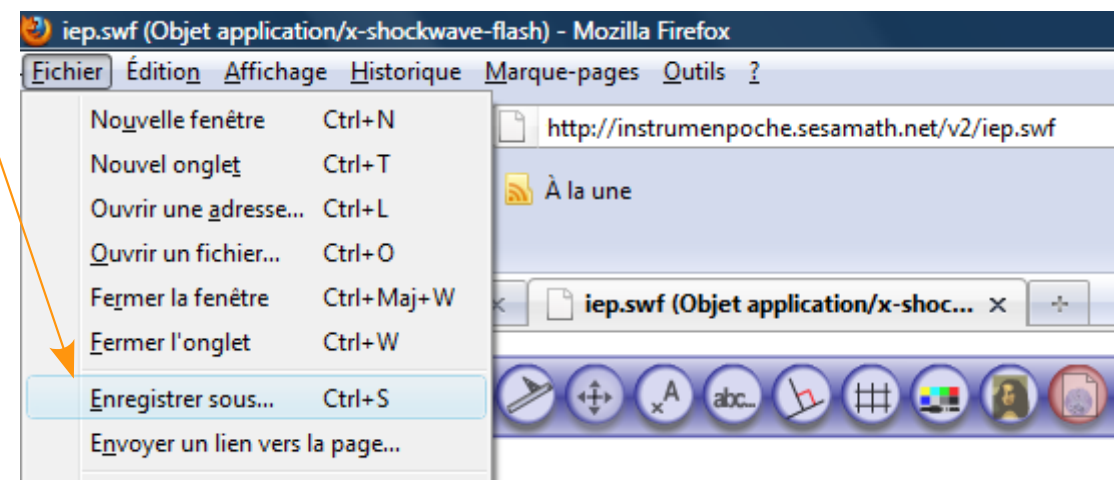

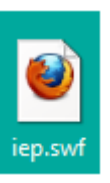

3. Ouvrir le fichier enregistrer.

## **Préparer son animation**

- 1. Tracer sa figure avec InstrumenPoche (en ligne ou en local).
- 2. Ouvrir la fenêtre « Script », sélectionner tout le script, le copier puis le coller dans un fichier texte.
- 3. Enregistrer le fichier texte.
- 4. Copier/coller le script dans la fenêtre script pour lire l'animation.

Il est aussi possible de lancer l'animation toute seule. Pour cela, il faut mettre les trois fichiers suivants dans le même dossier :

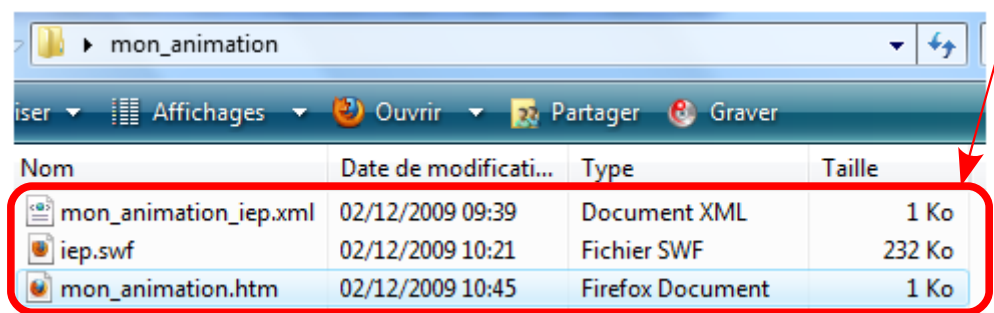

• le fichier « script » que l'on aura enregistré avec l'extension .xml. Pour cela, lorsqu'on enregistre le fichier texte, il suffit de changer l'extension .txt en .xml.

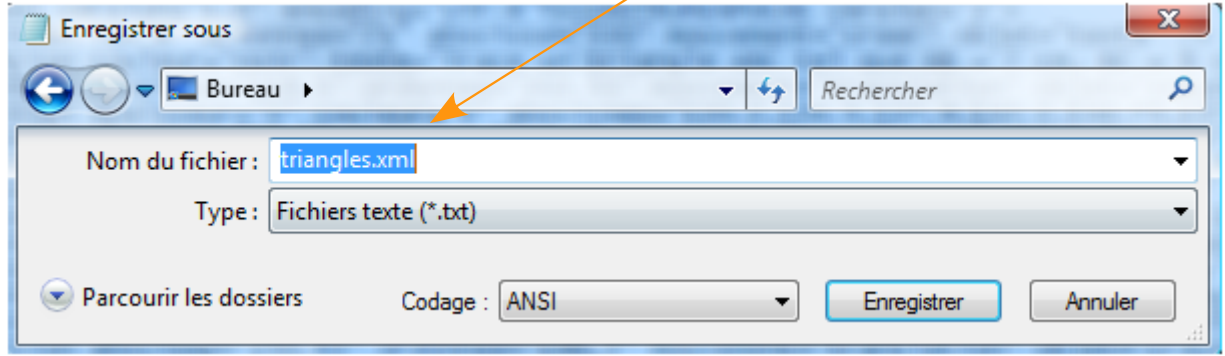

- Le lecteur iep.swf que l'on aura enregistré en local.
- Un page htm qui permet de lancer l'animation souhaitée.

Ce fichier htm permet de « réunir » le script et le lecteur.

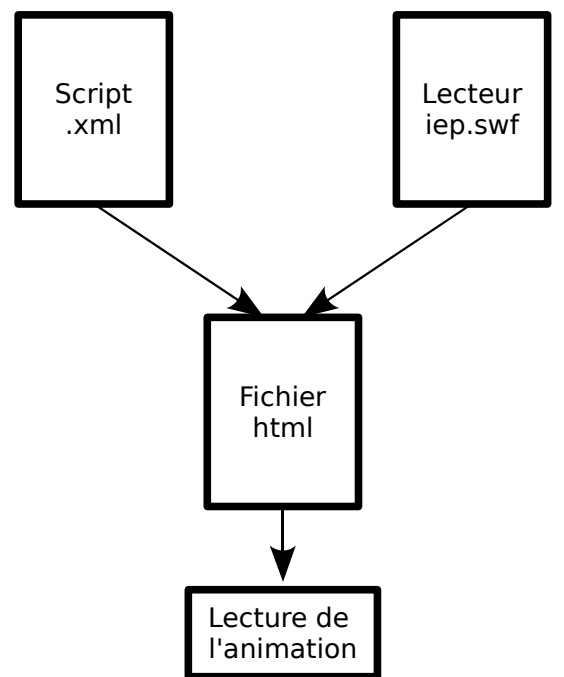

Si on ouvre le fichier htm avec Notepad++, on observe les lignes dans lesquelles sont spécifiés le nom du lecteur et le nom de l'animation :

<param name='movie' value='iep.swf?anim=exo.xml' />

#### **Travailler avec le fichier configuration**

Il est possible d'augmenter les options (lecture, exercice, instruments cachés, …) en ajoutant au schéma précédent un fichier configuration. Le fichier htm permet alors de « réunir » le script, le lecteur et la configuration.

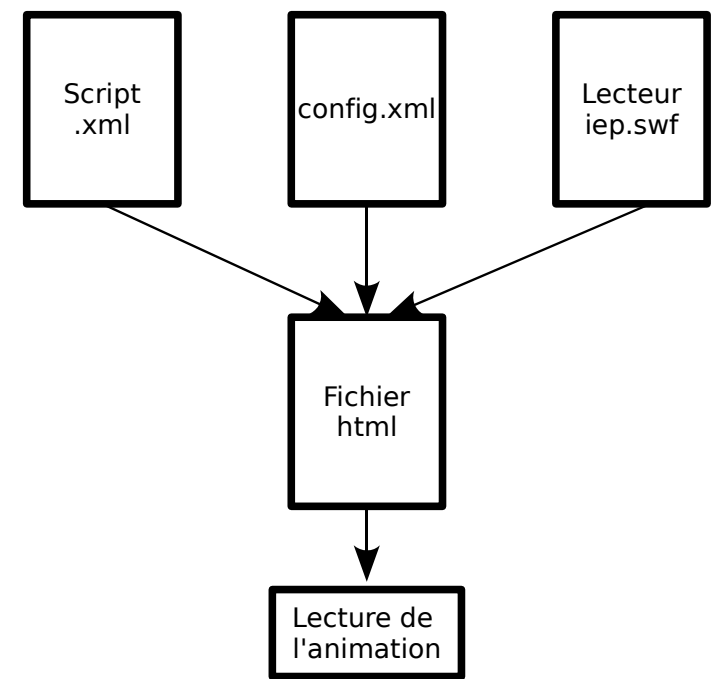

Si on ouvre le fichier htm avec Notepad++, on observe les lignes dans lesquelles sont spécifiés le nom du lecteur, la configuration et le nom de l'animation :

```
<param name='movie' value='iep.swf?config=config.xml&anim=exo.xml' />
```
Si on ouvre le fichier configuration avec Notepad++, on observe le texte suivant :

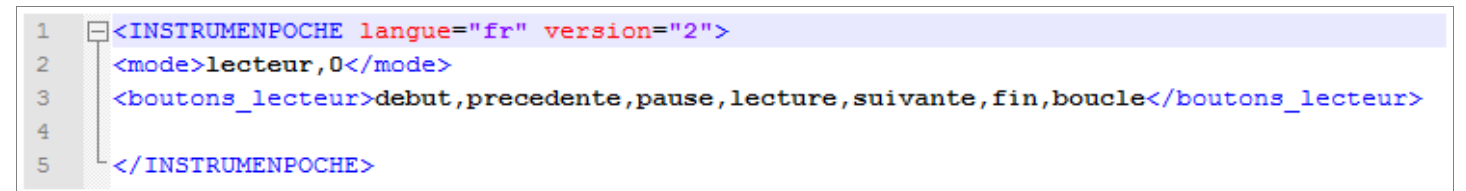

#### Ligne 2 :

- Il est possible de changer la valeur 0 en une autre valeur positive. L'animation sera alors lue à partir de la ligne indiquée.
- Il est possible de remplacer le mode « lecteur » par le mode « instruments ».

#### Ligne 3 :

En mode lecteur, on peut choisir les boutons inscrit entre les balises <br/> <br/> <br/>salecteur> . Voici la liste des boutons :

<boutons\_lecteur>debut,precedente,pause,lecture,suivante,fin,boucle,permuter </boutons\_lecteur>

En mode instruments, on peut choisir les boutons inscrit entre les balises <instruments> et <boutons\_geometrie>. Voici la liste des boutons :

<instruments>regle,compas,crayon,equerre,requerre,rapporteur</instruments>

<boutons\_geometrie>point,texte,palette,annuler,restaurer,valider,codage,permuter,image</boutons\_geo

• On peut aussi rajouter des options spécifiques à chaque instrument de géométrie en mettant les options entre balise. Pour fixer le rapporteur on rajoute une ligne de commande :

<rapporteur>fixe</rapporteur>

#### Remarque :

Il est possible de créer autant de fichier « exo.xml », « config.xml » et « exox.tml » en faisant du copier/coller des fichiers existants et en les renommant. Il faut juste changer dans deux lignes de code du fichier « exo.html » le nom de l'exercice :

'file:iep.swf?config=config\_lecteur\_exo1.xml&anim=exo1.xml'

Il est possible de créer un exercice et de l'utiliser de deux manières différentes (une fois en mode lecture, une fois en mode exercice) Pour cela, il suffit de créer l'exercice et deux configurations différentes ainsi que deux pages html.

## **Utiliser Notepad++**

**Notepad++** est un logiciel disponible sur la plateforme de téléchargement suivante :

## [www.01.net.com](http://www.01.net.com/)

Rechercher « notepad++ » avec le moteur de recherche de 01.net, choisir le logiciel et télécharger-le gratuitement sur votre bureau.

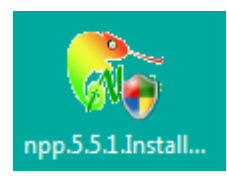

Lancer le fichier exécutable « npp x.x.x. Installer.exe » pour installer ce logiciel sur votre ordinateur.

Choisir comme langue « french » et faire une installation standard.

Notepad++ sert à ouvrir un fichier .xml sans transformer son format. Pour cela, il suffit de cliquer droit sur le fichier voulu et de choisir « Edit with Notepad++ ».

Il est bien utile pour lire les fichiers .htm ou .xlm d'InstrumenPoche.

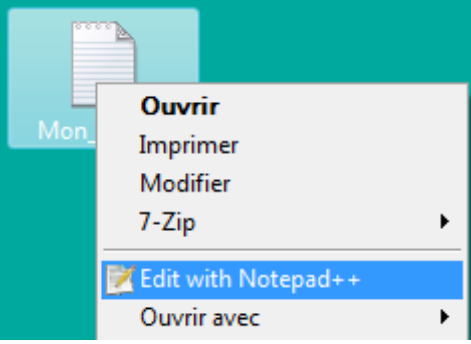